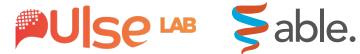

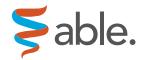

# ABLE Village **User Manual**

January 2024 | Pulse Humanities Lab, McMaster University

# **Table of Contents**

| About ABLE Village           | 3  |
|------------------------------|----|
| Onboarding to the Project    | 5  |
| Setting Up                   | 6  |
| Game Settings                | 7  |
| Busy Mode Menu Options       | 8  |
| Functions for Busy Mode      | 9  |
| Functions for Less Busy Mode | 11 |
| Setting Up Jit.Si            | 12 |
| Draw                         | 13 |
| Paint                        | 14 |
| Tic-Tac-Toe                  | 15 |
| Word Search                  | 16 |
| Contact Pulse Lab            | 17 |

# **About ABLE Village**

Arts-Based therapies to encourage Longevity in Elderly participants (ABLE) is a project housed in the Pulse Humanities Lab at McMaster University. The latest edition, ABLE Village, is an age-centric virtual community offering social, art, and recreational activities with and for older adults.

Built out of the online gaming platform, ABLE.Family developed in 2020, ABLE Village provides 5 different games that engage with playful approaches to social and cognitive wellness. The platform is best accessed on the Google Chrome browser by tablet, laptop, or desktop computer. This user manual is written for professional care workers, healthcare providers, and adult caregivers of older adults.

# **ABLE Village Design Team**

#### 2023-2025

#### **Principal Invesigator and Co-Investigator**

Dr. Paula Gardner, PhD, McMaster University

Dr. Kim Sawchuk, PhD, Concordia University

#### **Co-Investigators**

Dr. Derek Reilly, PhD, Dalhousie University

Dr. Scott Bateman, PhD, University of New Brunswick

Dr. Celine Latulipe, PhD, University of Manitoba

#### **Community Partners**

Bahar Karimi, Thrive Group, Hamilton, ON

Anne Caines, RECAA Montréal, QC

Rachel Shepherd, Chebucto Links, Halifax, NS

Michelle Porter, Centre on Aging, University of Manitoba, Winnipeg, MB

Danielle Kent, Loch Lomond Villa, Saint John, NB

#### **Collaborators**

Dr. Caitlin McArthur, PhD MScPT BSc(KIN), Dalhousie University

Dr. Nicole Dalmer, PhD, McMaster University

Dr. Sheila Boamah, PhD, McMaster University

Dr. Rong Zheng, PhD, McMaster University

Dr. Parisa Ghanouni, PhD, Dalhousie University

Dr. Pamela Durepos, PhD, University of New Brunswick

Dr. Shannon Hebblethwaite, PhD, Concordia University,

Dr. Brenda Vrkljan, McMaster University

Dr. Julia Henderson, PhD, University of British Columbia

Dr. Andrea Bunt, PhD, University of Manitoba

Dr. Michelle Porter, PhD, University of Manitoba

Dr. Rose Marlene McCloskey, PhD, University of New Brunswick

# Onboarding to the Project

Before you start trying out the ABLE platform, you will be asked to attend an onboarding session by phone. A research assistant will call and give you more details about your role in the project. They will then ask you to give consent to be a part of the study and ask for some information such as your address and email. The research assistant will be happy to answer any questions you have about the project.

Next, the research assistant will help you open the ABLE Village platform and show you how each game works. After your onboarding call, you are ready to participate in research sessions. ABLE Village researchers will book a time that works for you and ask you your opinions on the platform with 1-7 other participants.

## Setting Up

To set up a room, switch on your device and open your browser to https://ableplatform.ca.

When you reach the home screen, click the **start** button. You will then be asked to type **your name** and a **room name**.

To ensure that you join the same room, make sure you write the same **room name** as the other players.

| Please Type your name in the box. |                                  | Please type the name of the room provided by your family or friend in the box. |                                   |
|-----------------------------------|----------------------------------|--------------------------------------------------------------------------------|-----------------------------------|
|                                   |                                  |                                                                                |                                   |
| ←BACK                             | $\boxed{NEXT  \hookrightarrow }$ | ←BACK                                                                          | $\boxed{NEXT  \hookrightarrow  }$ |

## **Game Settings**

Unique to ABLE Village, our platform provides **two** different gaming modes to support accessibility needs of a diverse group of users.

**Busy mode** (left photo) is designed for care workers or family carers to set up the game room for OAD and other players. Busy mode features more functions on the screen and can navigate between games on the platform.

Less Busy mode (right photo) is designed for OAD and other players who may need streamlined interface while engaging with the ABLE Village platform. Less Busy mode will have a simplified screen.

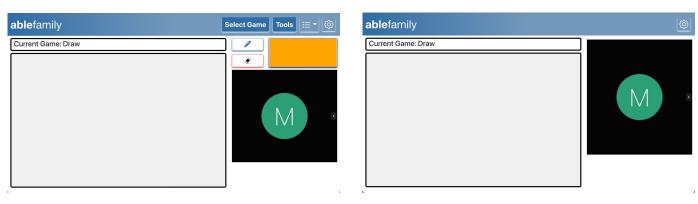

**Busy mode** 

Less Busy mode

## **Busy Mode Menu Options**

Once a Busy Mode user creates their room, a **blue menu bar** will appear at the top of the screen. These options can help Busy Mode users change games for other users in their room, switch tools, or augment settings.

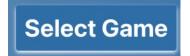

To select or change games, select the **blue select game button**. To learn more about games, please see the following pages.

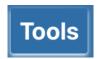

To change your drawing tool, select the **blue tools button**.

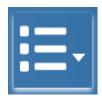

To access the ABLE Village user manual or log out, select the white bullet points.

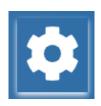

To change user settings, select the **white settings button**.

## **Functions for Busy Mode**

Busy Mode features several functions to help caregivers set up the gaming experience. Not all functions are available for each game.

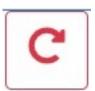

Select the red circular arrow to **undo** the most recent turn

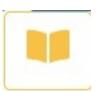

Select the yellow book to **split canvas** (available for draw mode only)

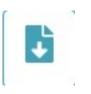

Select the teal paper with a white arrow to download your drawing or game

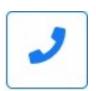

Select the blue phone to set up a **call** through Jit.si

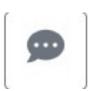

Select the grey **chat** bubble to send a text message to another player

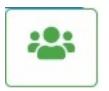

Select the green person button to see **who's playing** in your room. Once you press this function, a bar will pop up above the drawing pad to show who is currently in the room.

## **Functions for Busy Mode**

Busy Mode features several functions to help caregivers or family members to set up the gaming experience. Not all functions are available for each game.

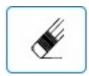

Select the black and white pencil to **erase** the drawing/game

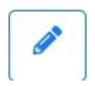

Select the blue pencil to draw

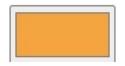

Select the yellow rectangle to change color

# Functions For Less Busy Mode

Less busy mode is designed for a continuum of cognition and is designed for users with significant access needs. Less busy mode features a smaller list of functions to ease clarity. Less busy mode functions also use skeumorphic design to support accessibility.

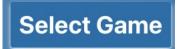

To select or change games, select the **blue select game button**. To learn more about games, please see the following pages.

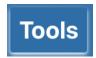

To change your drawing tool, select the **blue tools button**.

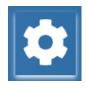

To change user settings, select the white settings button.

## Setting Up Jit.Si

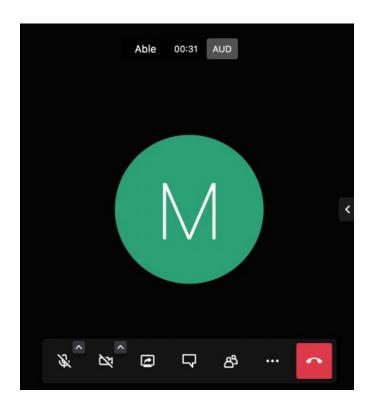

ABLE Village allows users to audio/video call through Jit.si, an open-source web-conferencing platform. Jit.si allows users to customize their calling options. The call is automatically started when players enter a room.

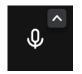

Click the microphone to turn audio on/off

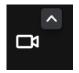

Click the camera to turn video on/off

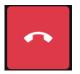

Select the red phone to end the call

#### Draw

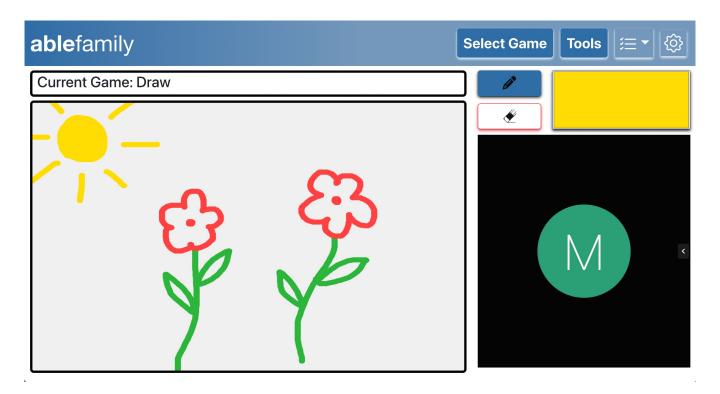

Users have two options for the Drawing game:

- Free Draw: One user can draw, or multiple people can draw together.
- Exquisite Creature: In this collaborative game, each player takes a turn with drawing a part of a "creature."
  The players take turns adding on to the image.

#### **Paint**

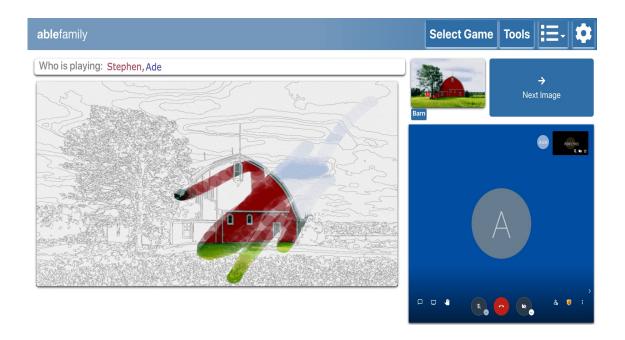

Using the **paint brush** function, users can drag their mouse, stylus, or finger over the image to add color to the image.

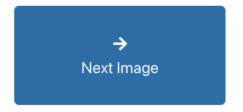

To change the image, select the blue **Next Painting** function

#### Tic-Tac-Toe

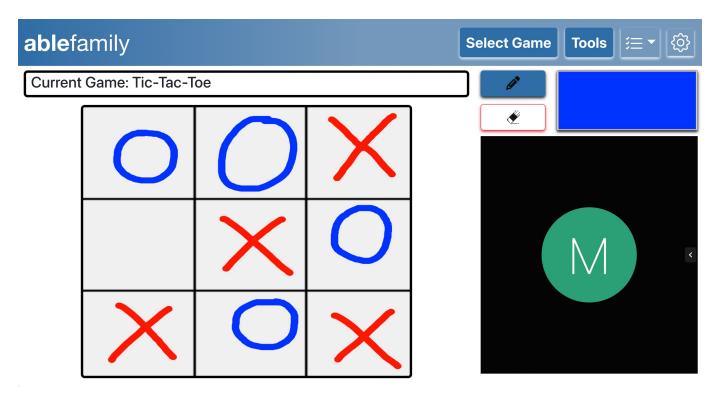

Tic-tac-toe is a **two** player game. Players must successfully place their marks in three consecutive squares (horizontal, vertical, or diagonal).

Users can choose their own color for their marks.

#### Word Search

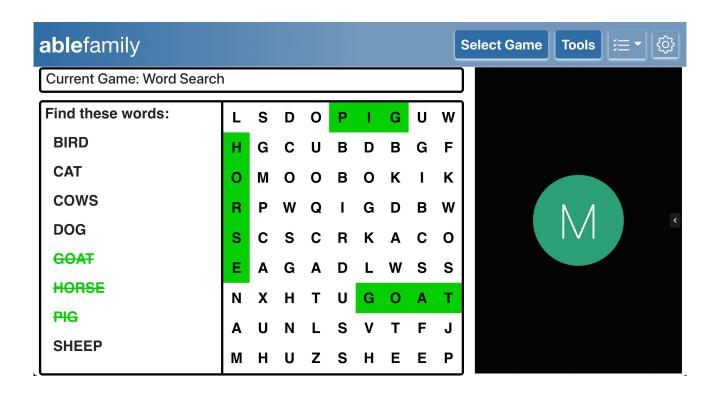

Word Search is a **multi** player game. Players take turn in selecting sequence of letters that matches the word in the right-hand side.

Once a correct word is selected the word is crossed out and the letter turns green.

#### **Contact Pulse Lab**

To learn more about ABLE. Family and the Pulse Humanities Lab, please visit our website at: <a href="https://pulselab.humanities.mcmaster.ca">https://pulselab.humanities.mcmaster.ca</a>

On Facebook, Twitter, or Instagram? Follow our social accounts for updates on Pulse projects:

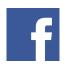

Pulse Lab at McMaster University

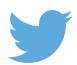

@PulseLab1

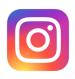

@PulseLabMcMaster

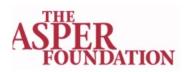

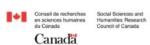

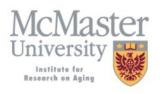

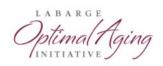